## **Nieuwe leeromgeving LN Labsoft**

gebruiker op "create new account" drukken.

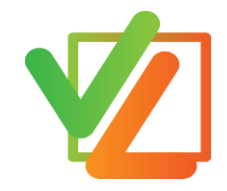

De nieuwe Labsoft heeft de naam "**LN Labsoft**" en is te vinden met bovenstaand symbool. Niet te verwarren met de oude Labsoft App die hetzelfde symbool draagt.

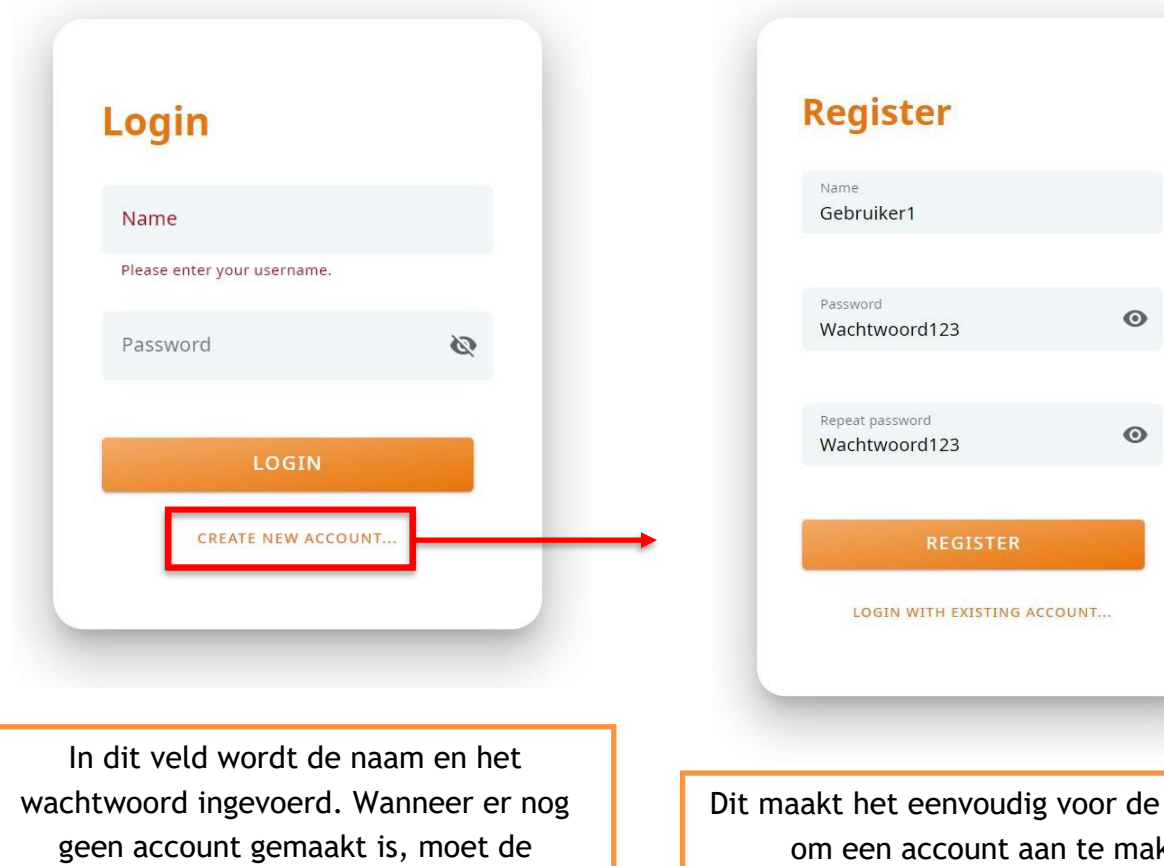

student om een account aan te maken.

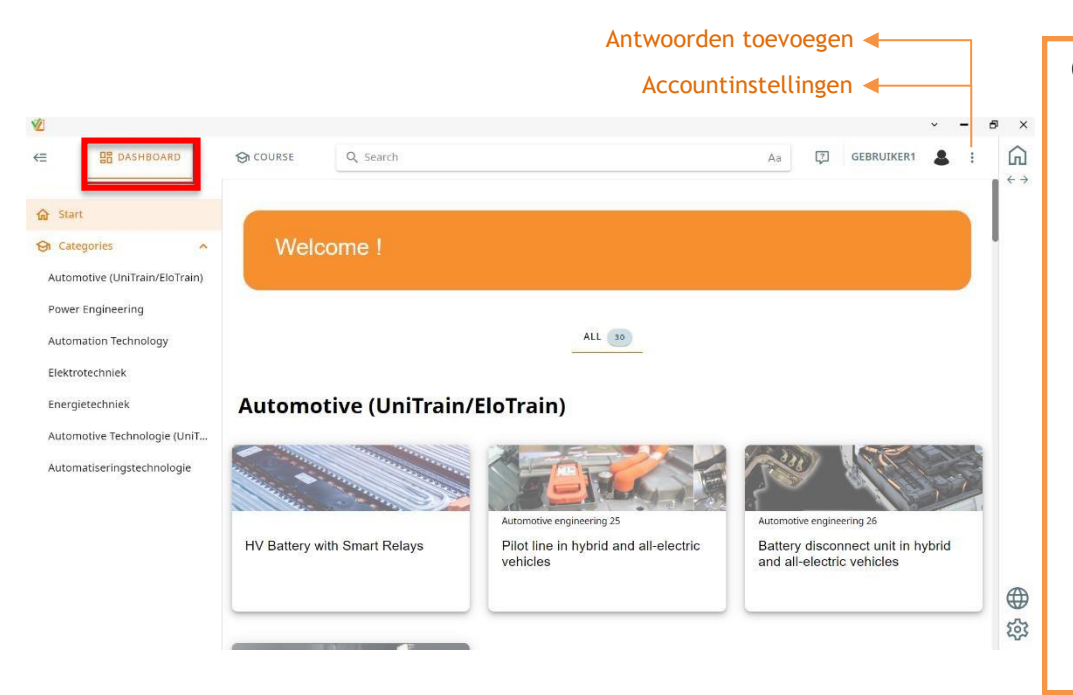

Op de startpagina van Labsoft is de keuze er tussen twee tabbladen, "Dashboard" en "Course". Met deze knoppen schakel je tussen het overzicht en de cursus. De linker afbeelding laat het dashboard zien waar alle cursussen gevisualiseerd zijn. Het aantal geïnstalleerde cursussen is per cursuscategorie te zien. Wanneer er op een cursus geklikt wordt, verschijnt onderstaand beeld.

In de bovenste zoekbalk kan er gericht worden gezocht naar beschikbare cursussen. Ook kan er gericht naar steekwoorden worden gezocht binnen een cursus. Onderstaande afbeelding laat dit zien.

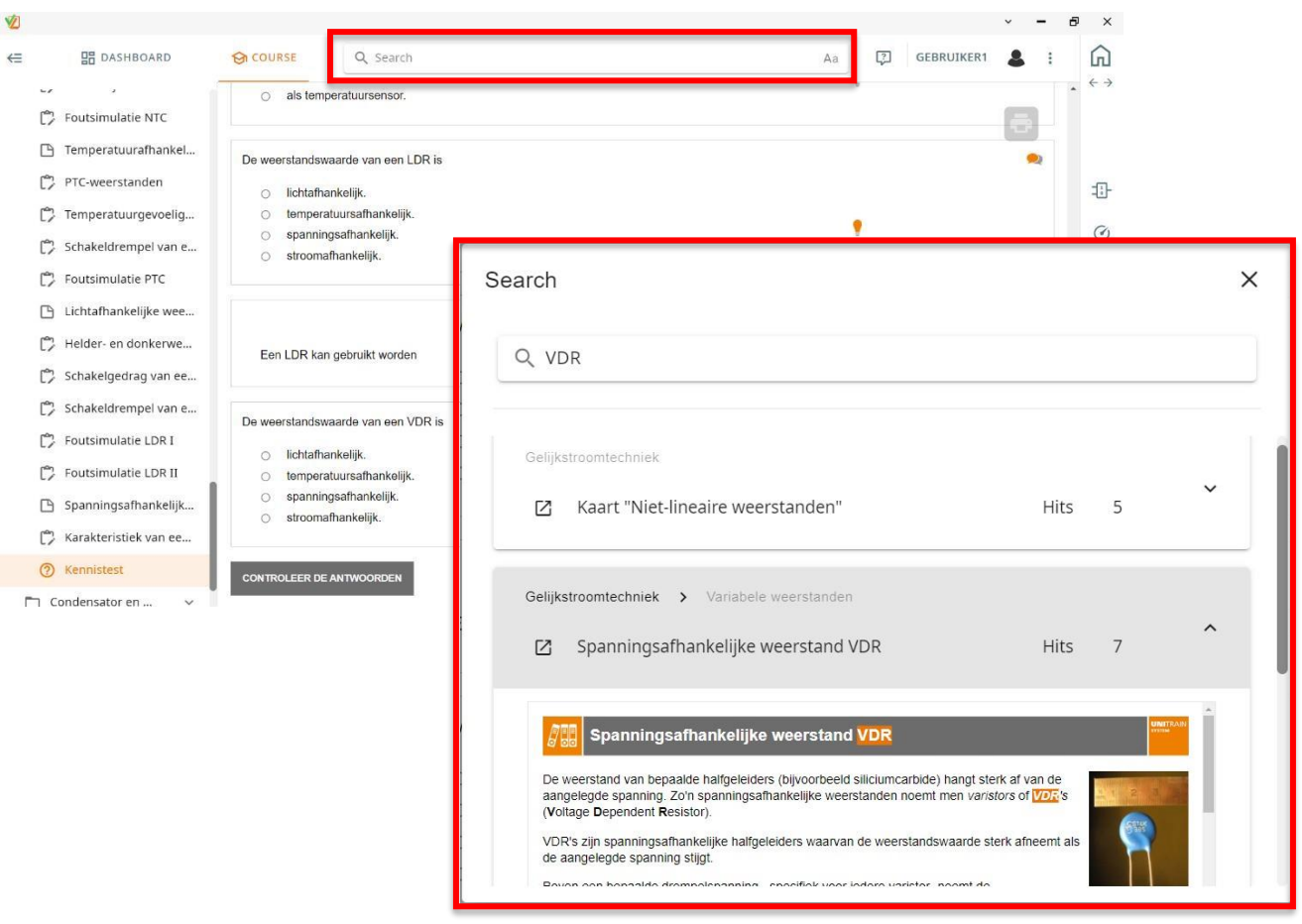

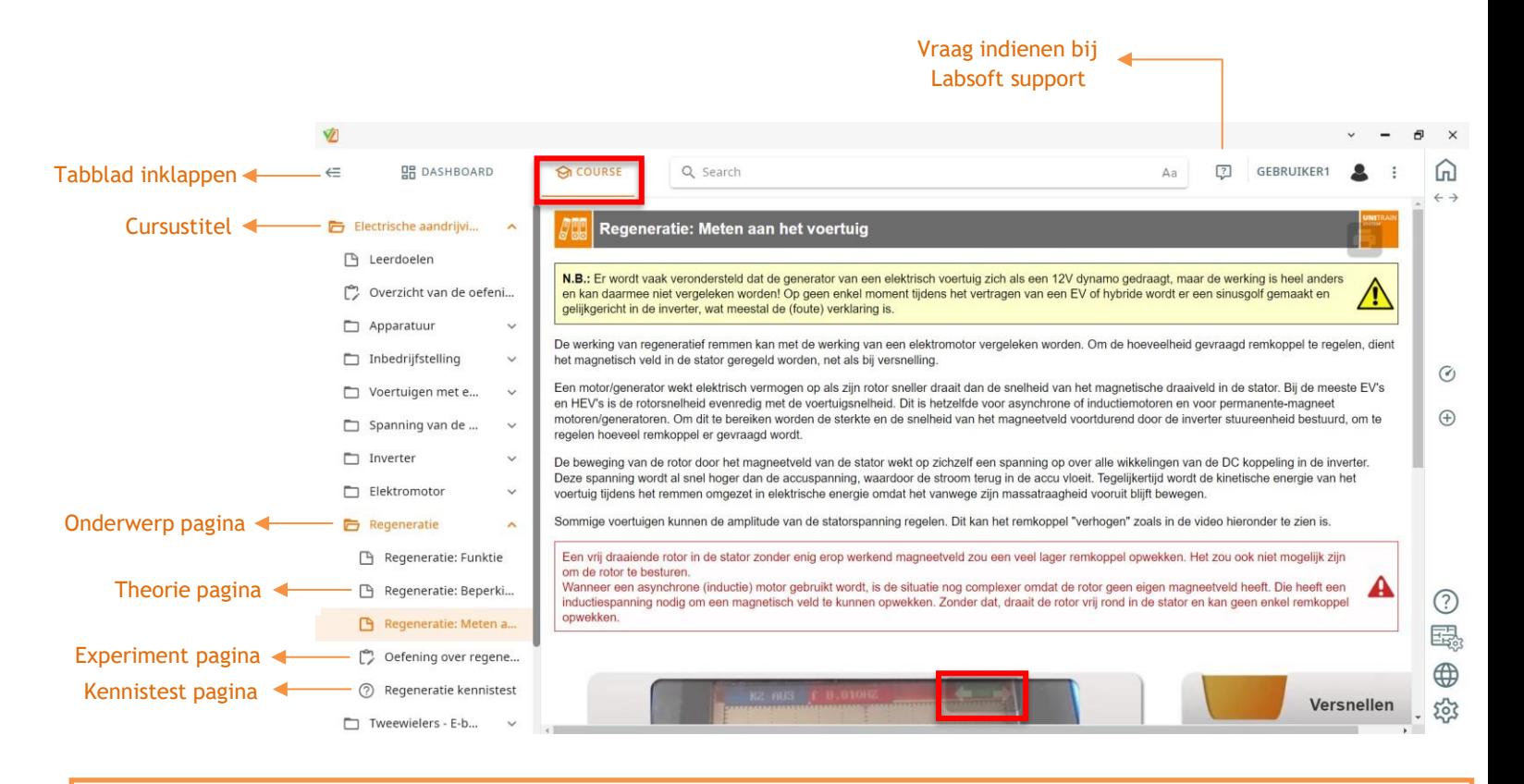

Op dit moment bevinden we ons in de "Course" view. Links is de cursusstructuur met verschillende pagina's te zien. Een cursuspagina kies je door op de gewenste pagina in de linker kolom teklikken of door de cursuspagina's te bladeren door middel van de pijltjesknoppen beneden, zoals in rood aangegeven.

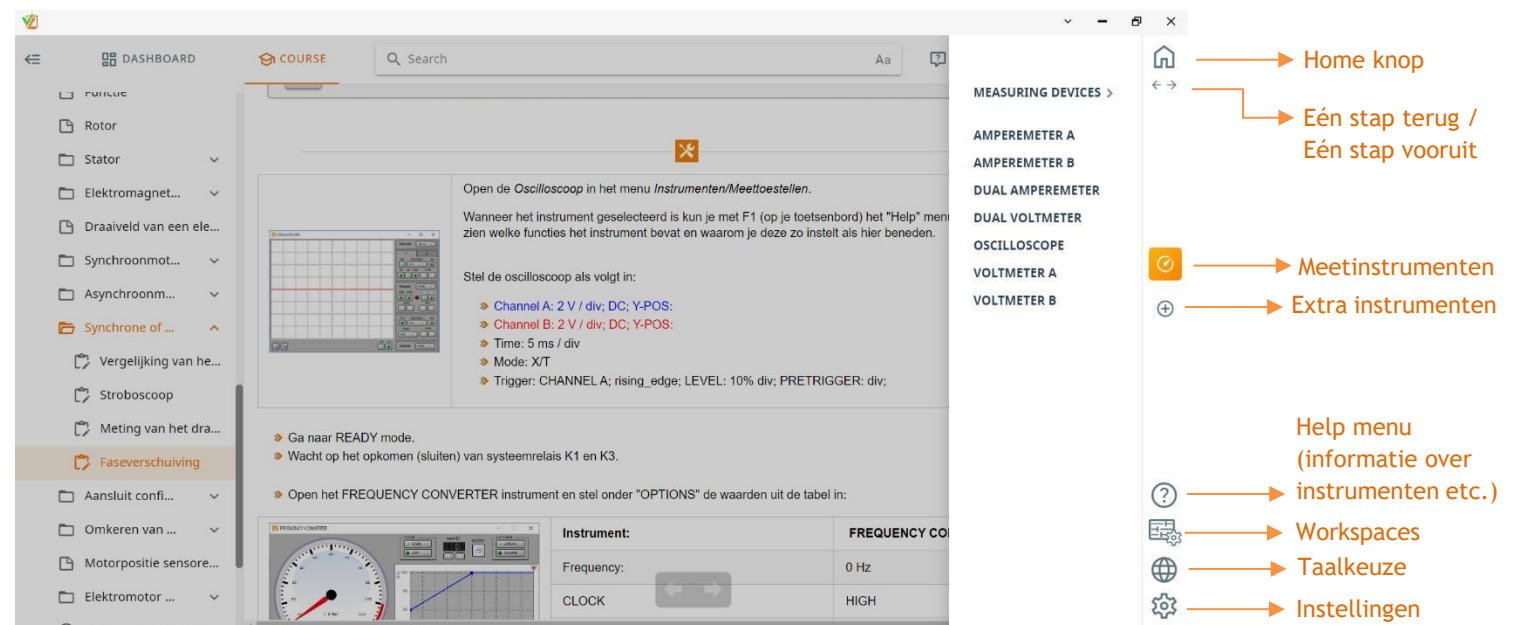

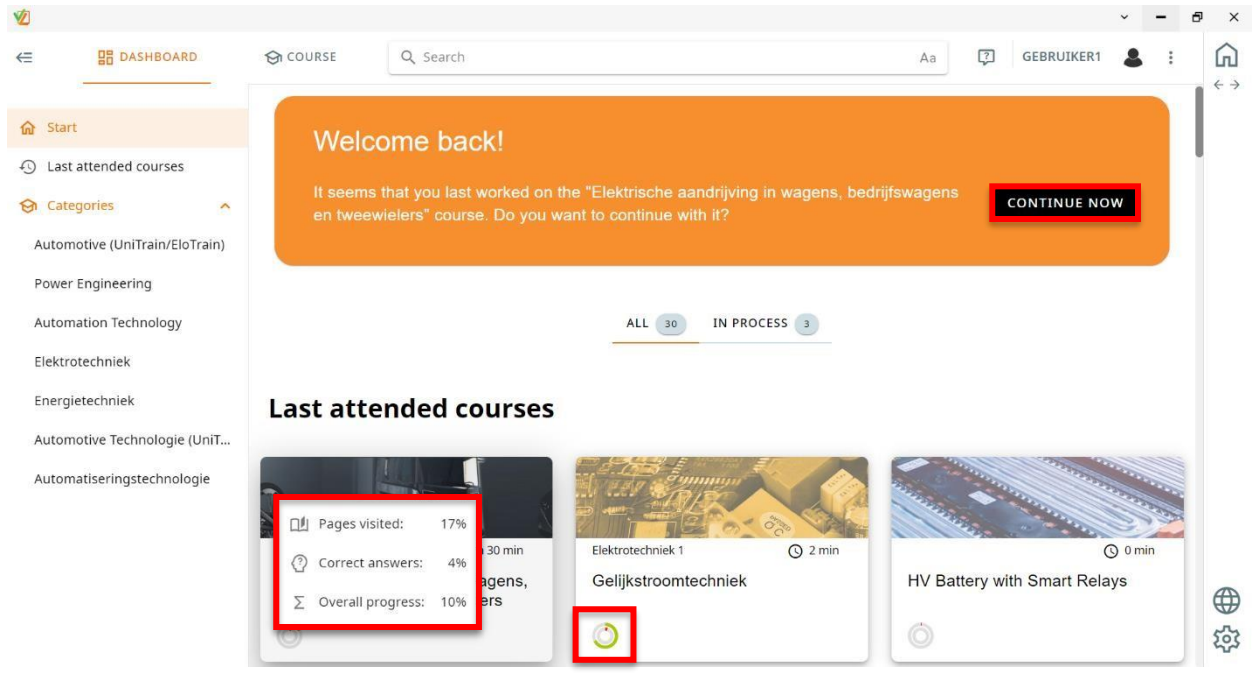

Wanneer de student op een later moment terug komt in de les, is er de mogelijkheid om verder te gaan op het punt waar men voor het laatst gebleven is met de knop "continue now". De student kan voortaan ook zien wat zijn huidige status is in een bepaalde cursus door de muis op de cirkel te houden. Zo kan men zien hoeveel pagina's er bezocht zijn, het aantal correct beantwoorde vragen beantwoord ,en de algemene vooruitgang. Dit zijn statistieken die voorheen enkel docenten konden zien in Classroom manager, maar nu beschikbaar zijn voor de student.

## **Installatie van LN Labsoft**

Om de nieuwe LN Labsoft te installeren is er een downloadbestand benodigd. Deze kan gevonden worden op de website van [Lucas-Nülle.](https://download.lucas-nuelle.com/published/lucas-nuelle-de/LabSoft%20%26%20UniTrain/LabSoft)

Wij weten hoe belangrijk uw huidige data is. Daarom is het mogelijk om de oude Labsoft gewoon te overschrijven zonder dat er waardevolle gegevens verloren gaan. Wij raden aan om de oude Labsoft App eerst te verwijderen om conflicten met de oude Labsoft App te voorkomen.

U start de installatie als volgt:

- 1. Open het LN-Labsoft.exe bestand.
- 2. Start de installatie nadat deze gedownload is.
- 3. (Mocht uw PC het bestand niet herkennen, klik dan op "meer informatie" en dan de knop "toch uitvoeren").
- 4. Kies voor de Engelse installatie. De Labsoft omgeving kan daarna nog naar Nederlands gezet worden.
- 5. Vink alle vier de opties aan en druk op twee keer op next, zodat de installatie start.
- 6. De installatie is voltooid. U kunt nu LN Labsoft openen op uw PC.

Voor vragen en/of opmerkingen kunt u terecht bij Stijn [\(stijn@new-age-learning.nl\)](mailto:stijn@new-age-learning.nl)